# <span id="page-0-0"></span>**Cambiar identificador de usuario y otros datos**

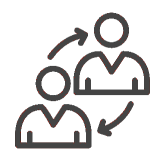

Si deseas cambiar tu identificador de usuario u otros datos, lo puedes hacer siguiendo esta guía.

## Guía paso a paso

- 1. Entra en la aplicación **[misDATOS](https://misdatos.usal.es/miperfil/)**.
- Inicialmente, la pantalla mostrará los datos que hay almacenados en el directorio corporativo.
- 2. Sitúate sobre el campo y modifica el valor.
- 3. Para realizar la modificación pulsa el botón "**Actualizar datos**".

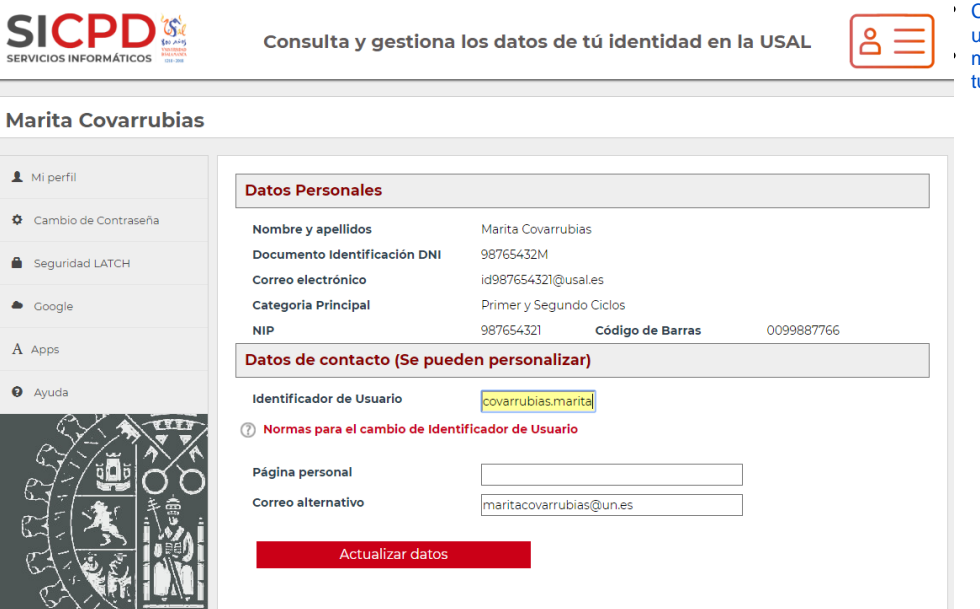

#### **Cambio del identificador**

- 1. Elige tu identificador. La normativa establece una relación directa con tus apellidos y nombre por lo que proponemos:
	- **apellido1apellido2.nombre@usal.es**
- 2. Introduce el nuevo identificador.

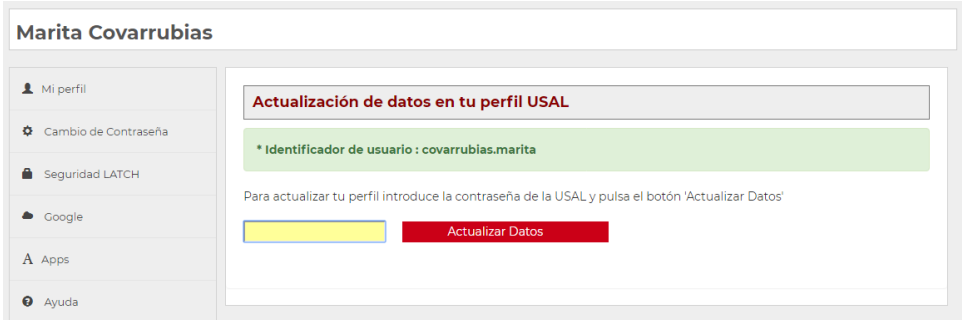

3. Introduce la contraseña para verificar tu identidad.

# **¿Aún necesitas ayuda?**  $S<sub>0</sub>$

## Contenido relacionado

- [Olvidé la contraseña](https://sicpd.usal.es/pages/viewpage.action?pageId=2786045)
- [Cambiar la contraseña](https://sicpd.usal.es/pages/viewpage.action?pageId=2785918) [No he recibido el correo con](https://sicpd.usal.es/display/LAZ/No+he+recibido+el+correo+con+las+credenciales)
- [las credenciales](https://sicpd.usal.es/display/LAZ/No+he+recibido+el+correo+con+las+credenciales) [Cambiar identificador de](#page-0-0) 
	- [usuario y otros datos](#page-0-0)

[misDatos: visualiza y actualiza](https://sicpd.usal.es/display/LAZ/misDatos%3A+visualiza+y+actualiza+tu+perfil+USAL)  [tu perfil USAL](https://sicpd.usal.es/display/LAZ/misDatos%3A+visualiza+y+actualiza+tu+perfil+USAL)

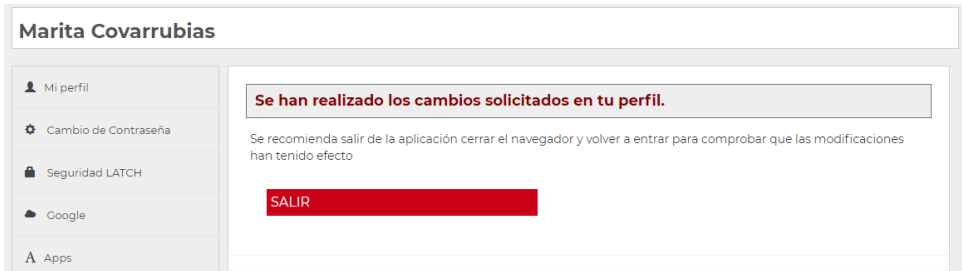

4. Cuando hayas cambiado los datos, cierra la sesión para poder utilizar el nuevo identificador.

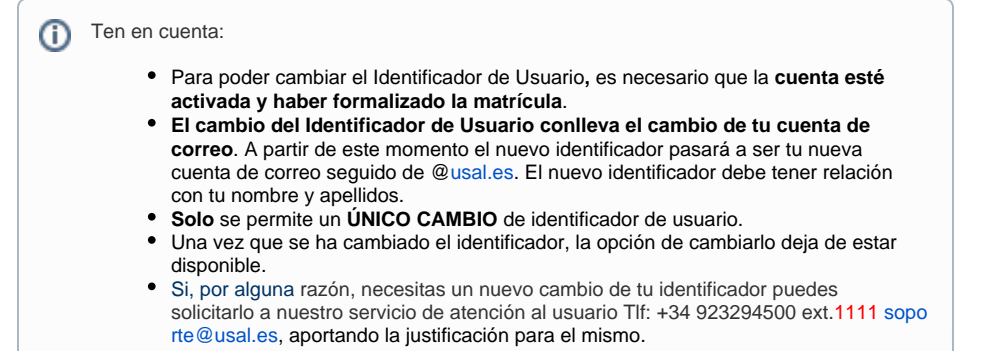